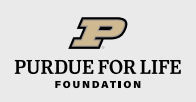

### FALL 2021 SIGNATURE EVENTS HOW TO REGISTER

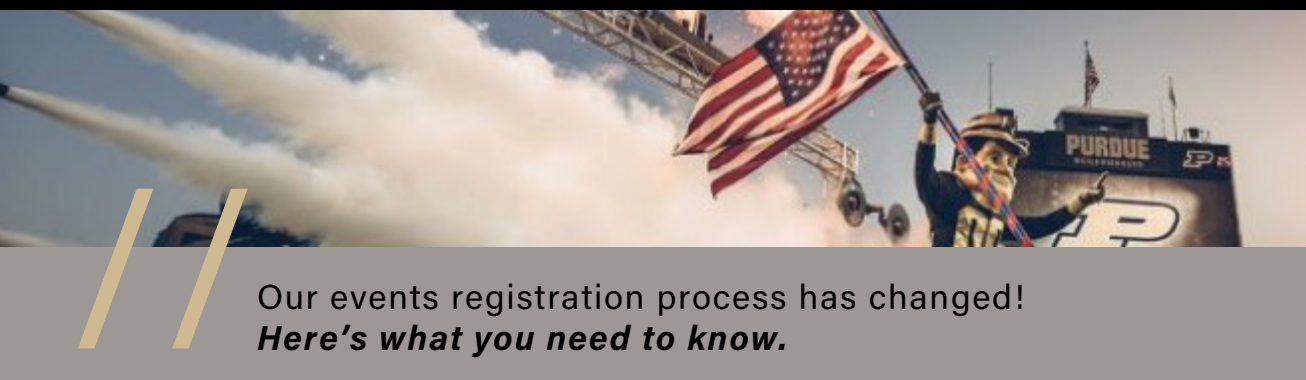

Our events registration process has changed! *Here's what you need to know.*

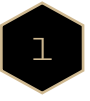

### EXPLORE ALL YOUR OPTIONS at **[purdueforlife.org/fallevents.](http://purdueforlife.org/fallevents.)**

Here you'll find all Purdue for Life fall signature events listed chronologically—or, in the menu at the left of the webpage, you can choose to view events by type/audience, including President's Council events.

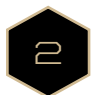

I D E N T I F Y AN EVENT

you want to attend by clicking on the **REGISTER** button for that event. You'll be taken to the registration form for the event.

Class of 1970 and Class of 1971 50th Reunion Friday, Oct 1, 2021

**Join fellow classn** ow classmates from the Class of '70 and the Class of '71 during Homecoming Weekend<br>nemorate your 50 years! Join in the fun at Boilermaker Station on Friday, October 1, with<br>ingo, Boilermaker Special rides, photos, and more

ndee will receive a forever class medallion, signifying your 50th anniversary alun Stay tuned for more infor tion and registration detail Exclusive to members of the Class of 1970 and the Class of 1971

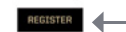

// For John Purdue Club and Varsity P in-person events, contact the John Purdue Club at **jpc@purdue.edu** or **765-494-2582**, or contact your Boilermaker Athletics Representative.

// To view all October 1 President's Council Back to Class sessions, click on the **BACK TO CLASS SESSIONS**  button, which takes you to a webpage offering class descriptions. From that webpage, you can click the **REGISTER FOR IN-PERSON CLASSES** button *(see "Back to Class In Person: How to Register" at the end of this document)* or click the link **"Register here for virtual sessions."** You'll be taken to the appropriate registration form for Back to Class.

3

ONCE YOU'VE COMPLETED THE FIRST PAGE of the event's registration form, click **NEXT** at the bottom of the page.

You will be directed to the checkout page, where you can either (1) click **CONTINUE BROWSING** if you would like to search and register for additional events or (2) click **CHECKOUT** to process your registration for that event.

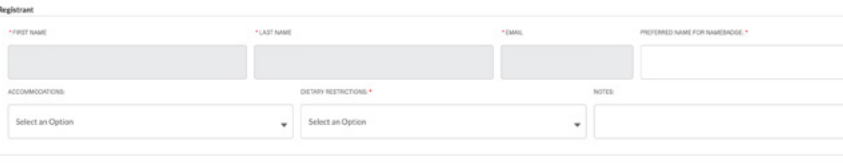

// If you select **CONTINUE BROWSING,** your event registration will be added to your shopping cart, and you will be taken back to the Events page, where you can select Fall Signature Events from the category drop-down menu to search and register for additional events.

#### **CONTINUE BROWSING**

**CHECKOUT** 

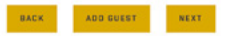

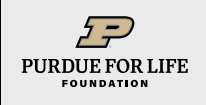

## FALL 2021 SIGNATURE EVENTS HOW TO REGISTER

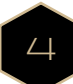

# WHEN YOU HAVE COMPLETED THE REGISTRATION FORMS

for all events you want to attend, complete your registration(s) and pay any fees by clicking either (1) **CHECKOUT** or (2) **PENDING CHECKOUT**, which appears on the Events page under any event that you have signed up for.

Saturday, Sep 25, 2021, 12:00 AM EST - Saturday, Sep 25, 2021, 12:00 AM EST President's Council Tailgate: Illinois

HOSTED BY PRESIDENT'S COUNCIL

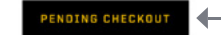

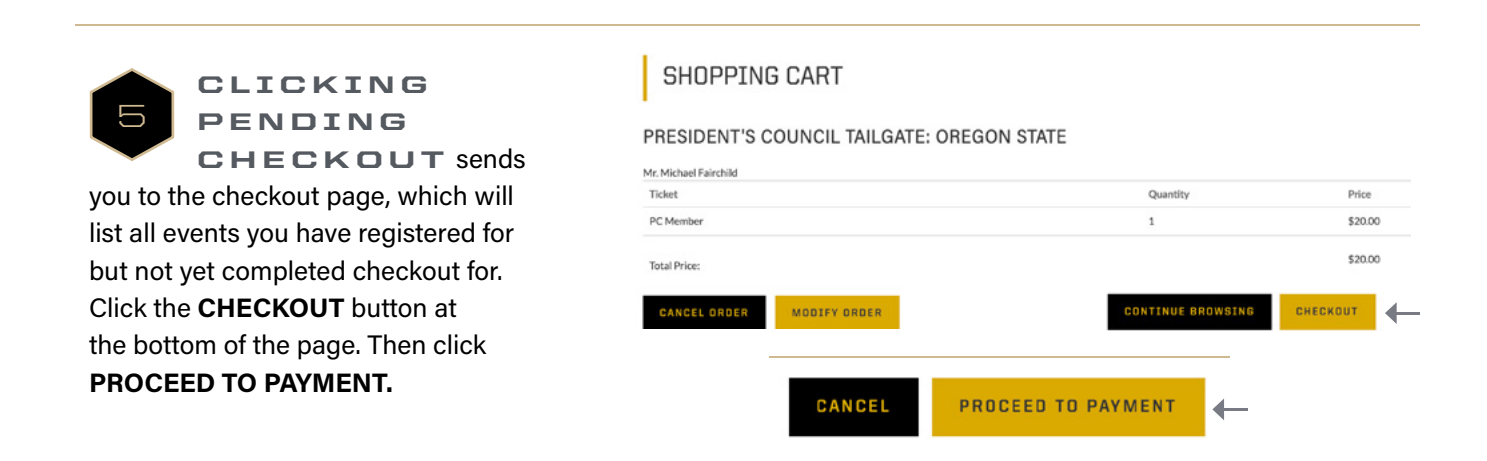

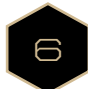

AFTER COMPLETING CHECKOUT, you will receive a confirmation email for each of the events you have registered for. If you do not receive a confirmation email, check your spam folder—sometimes confirmation emails end up there!

# **THANK YOU, AND WE LOOK FORWARD TO SEEING YOU THIS FALL!**

QUESTIONS? // **OFFICE OF SPECIAL EVENTS SPECIALEVENTS@PURDUEFORLIFE.ORG** // **765-494-0900**

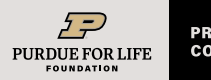

# FALL 2021 SIGNATURE EVENTS HOW TO REGISTER

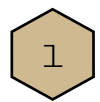

# ENTER TOTAL NUMBER OF

GUESTS ATTENDING BREAKFAST.

**//** If none, leave quantity at 0.

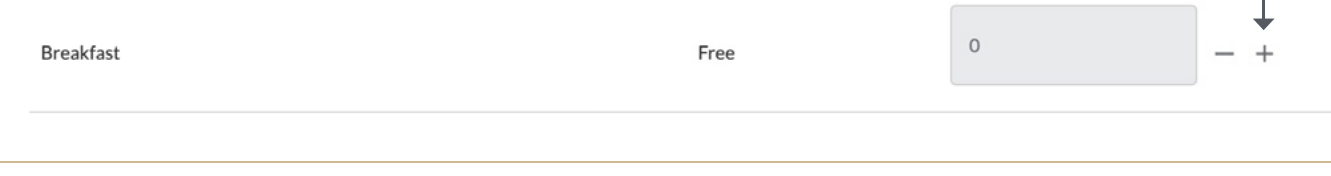

2

SKIP FIELDS MARKED "SESSION 1", "SESSION 2", AND "SESSION 3" **//** Quantity should equal '0'.

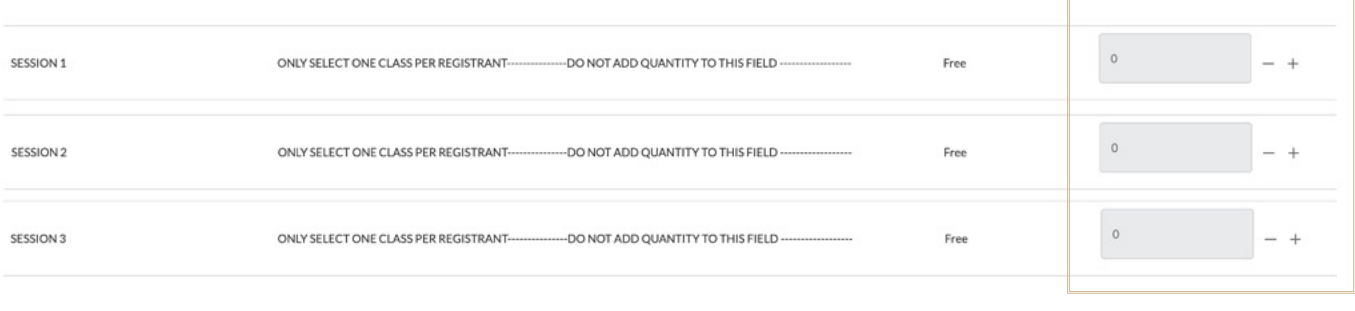

3

SESSION 1 (8:45 AM–9:30 AM): CLASS CHOICE **//** Choose the session(s) you, and your guest, wish to attend by clicking on the (+) icon to increase the quantity field to the number of guest(s) wanting to attend the session(s). **Note:** Total quantity, per session, cannot exceed 2.

### **EX 1: MAIN REGISTRANT** and **GUEST** choosing *different* classes for Session 1

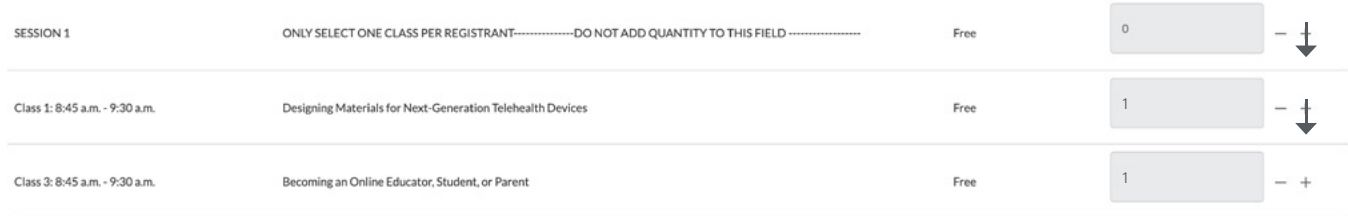

# **EX 2: MAIN REGISTRANT** and **GUEST** choosing the *same* class for Session 1

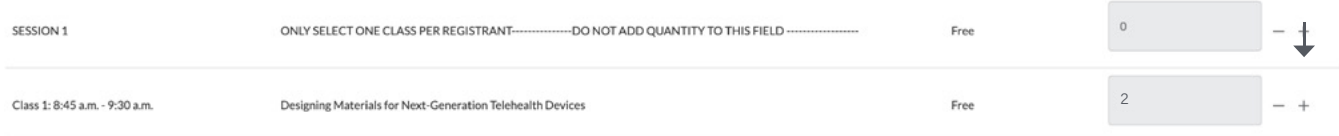

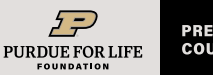

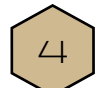

REPEAT STEP 3

**//** Select class choices for Sessions 2 and 3.

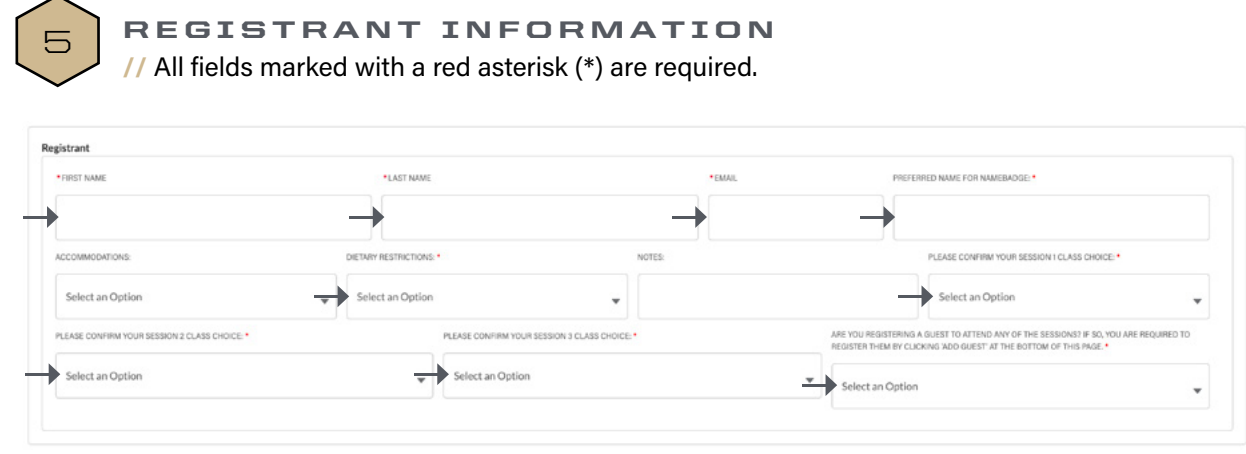

**// Please confirm Session 1, 2, and 3 class choices.** For each class the **MAIN** registrant has chosen, per session, use the drop-down menu to select and confirm the classes you want to attend. **Note:** Your answer should match the classes you chose above for each session time.

**//** If you have selected classes above for your guests, please click on the **ADD GUEST** button.

**//** If no guest, click **NEXT** to continue the registration process.

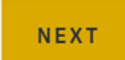

**ADD GUEST** 

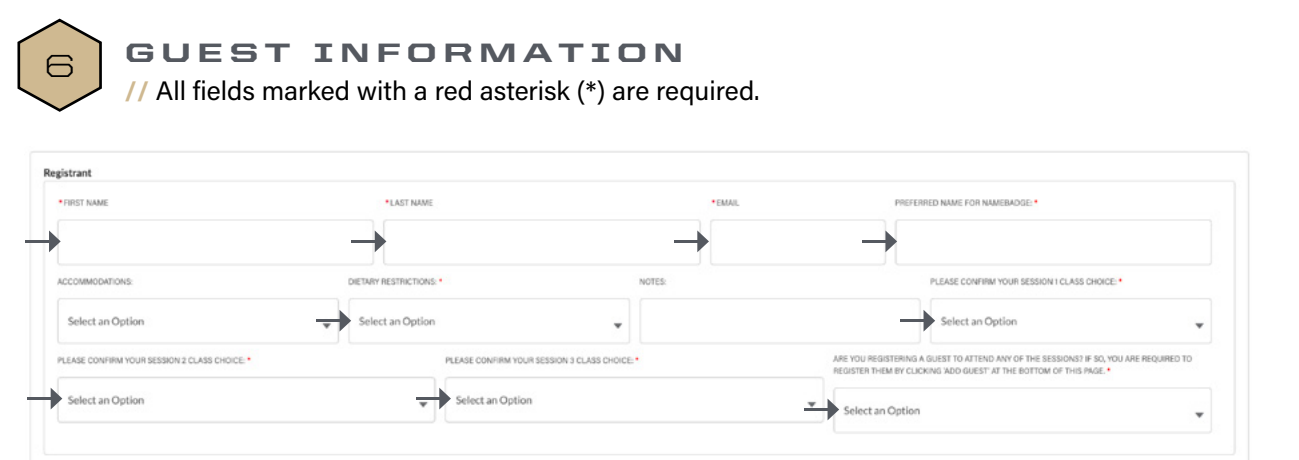

**// Please confirm Session 1, 2, and 3 class choices for your guest.** For each class the GUEST registrant has chosen per session, use the drop-down menu to select and confirm the classes he/she wants to attend. **Note:** Your answer should match the classes you chose above for each session time.

**//** Click **NEXT** to continue the registration process.